RAID Manual do utilizador

© Copyright 2009 Hewlett-Packard Development Company, L.P.

Intel é uma marca registrada nos EUA e outros países da Intel Corporation. Microsoft, Windows e Windows Vista são marcas comerciais da Microsoft Corporation registadas nos EUA.

As informações contidas neste documento estão sujeitas a alterações sem aviso prévio. As únicas garantias que cobrem os produtos e serviços da HP são estabelecidas exclusivamente na documentação de garantia que os acompanha. Neste documento, nenhuma declaração deverá ser interpretada como a constituição de garantia adicional. A HP não se responsabiliza por erros técnicos e editoriais ou omissões neste documento.

Primeira edição: Outubro de 2009

Número de publicação do documento: 572439-131

#### **Informação do produto**

Este manual do utilizador descreve funcionalidades que são comuns à maioria dos modelos. Algumas funcionalidades podem não estar disponíveis no seu computador.

# **Índice**

#### **[1 Introdução](#page-4-0)**

#### **[2 Visão geral da tecnologia RAID](#page-5-0)**

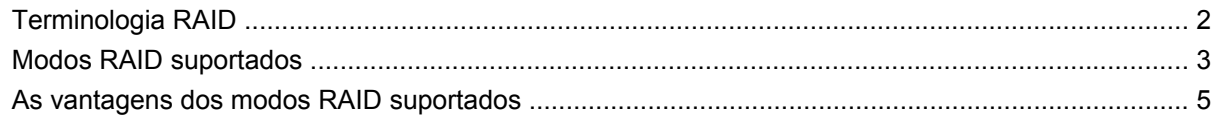

#### **[3 Sistemas operativos e aparelhos suportados](#page-9-0)**

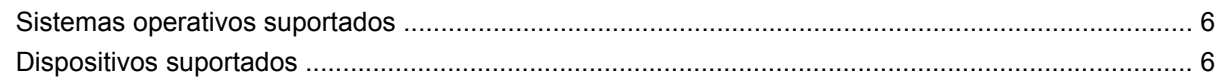

#### **[4 Características do Intel Matrix Storage Manager](#page-12-0)**

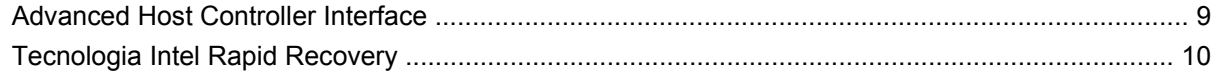

#### **[5 Instalação do volume RAID](#page-14-0)**

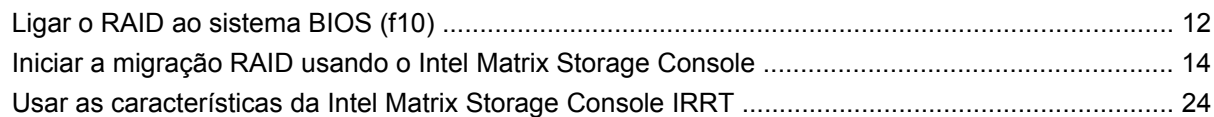

#### **[6 Reprogramar a unidade RAID para não RAID](#page-30-0)**

#### **[7 Perguntas Frequentes](#page-32-0)**

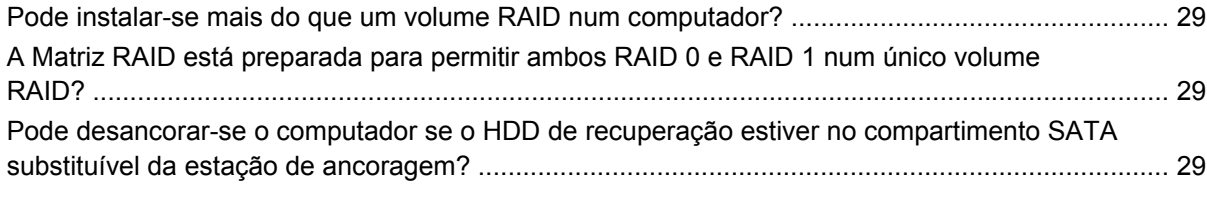

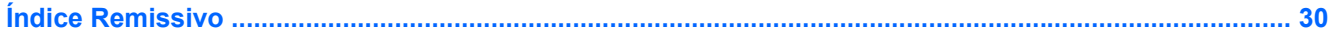

# <span id="page-4-0"></span>**1 Introdução**

Até há pouco tempo existiam poucas opções para os utilizadores de computadores portáteis que quisessem proteger os seus dados em caso de uma eventual falha do disco rígido. Estas opções eram: copiar manualmente os ficheiros ou utilizar complexos softwares de cópias de segurança. Se os utilizadores não fizessem uma destas tarefas mundanas antes de uma falha do disco rígido, tinham que gastar muito tempo e dinheiro para recuperar uma parte que fosse dos dados na unidade. Servidores e utilizadores de computadores fixos há muito tempo que usufruem da segurança e benefícios da tecnologia de RAID (Matriz Redundante de Discos Independentes) para recuperar dados no caso de uma falha da unidade.

A HP oferece agora uma solução RAID para os utilizadores de computadores portáteis que precisam de proteger os dados do disco rígido Serial ATA (SATA) em caso de ocorrência de uma falha na unidade devido a um vírus. A solução RAID da HP irá também beneficiar os utilizadores de computadores portáteis que trabalham frequentemente com ficheiros grandes e que querem melhorar a capacidade de armazenamento do seu computador.

**NOTA:** As ilustrações deste manual só estão disponíveis em Inglês.

# <span id="page-5-0"></span>**2 Visão geral da tecnologia RAID**

Neste capítulo definem-se os termos utilizados neste manual e descrevem-se as tecnologias RAID desenvolvidas pela HP Business Notebook PCs.

## **Terminologia RAID**

Alguns dos termos da seguinte tabela têm um sentido mais lato, mas estão definidos no contexto da implementação da tecnologia RAID descrita neste manual.

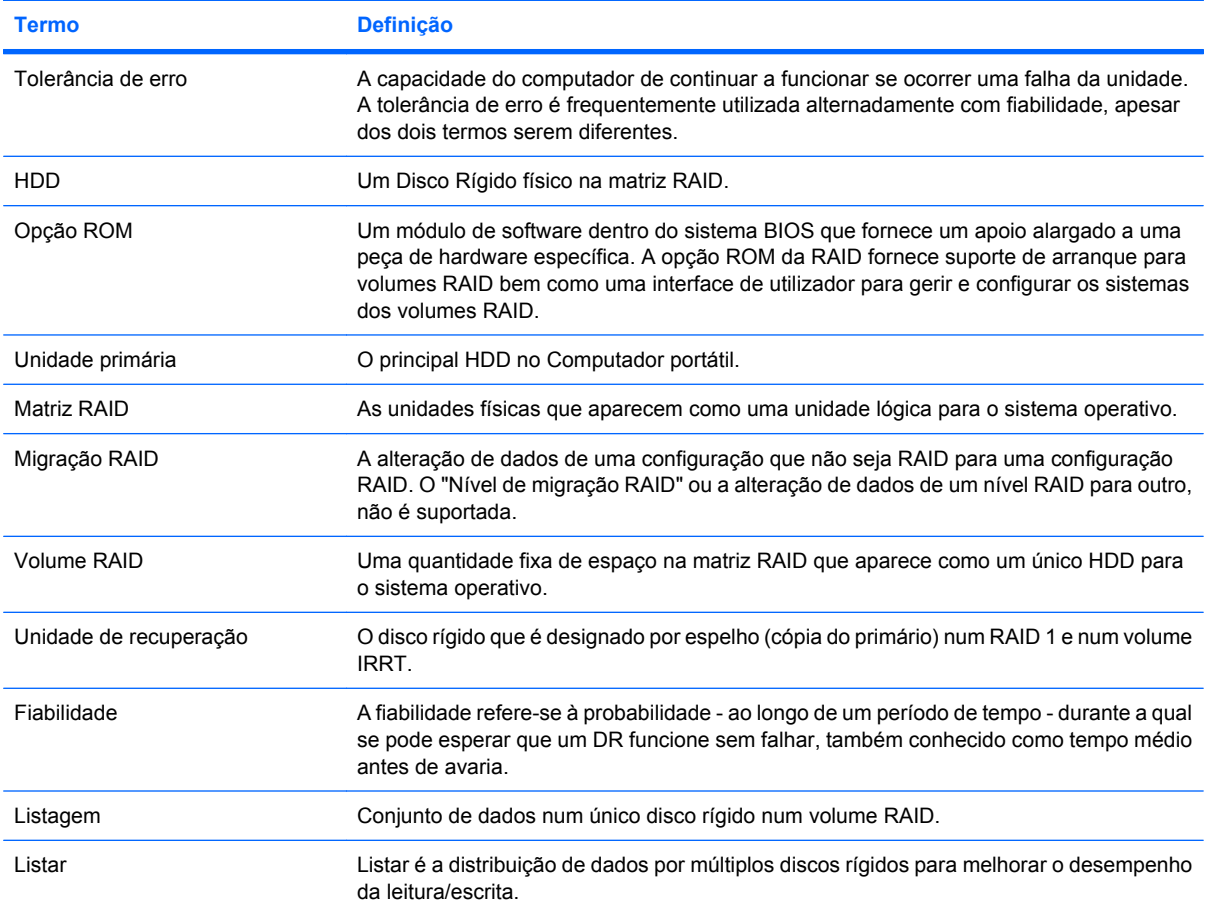

# <span id="page-6-0"></span>**Modos RAID suportados**

Os modos RAID suportados pela HP Business Notebook Pcs incluem RAID 0, RAID 1 e Intel® Rapid Recover Technology (RAID 1 avançado) como descrito abaixo. Cada modo RAID requer dois HDDs SATA . Isto pode ser conseguido através da inserção de um segundo disco rígido SATA numa porta Compartimento de Actualização ou SATA (se disponível) do computador portátil, ou compartimento substituível da Estação de Ancoragem Avançada HP (consultar [Dispositivos suportados](#page-9-0) [na página 6](#page-9-0) ). RAID 5 e RAID 10 não são suportados.

#### **RAID 0**

RAID 0 lista ou distribui dados pelas duas unidades. Isto permite que os dados, especialmente ficheiros grandes, sejam lidos mais rapidamente porque os dados são lidos simultaneamente nas duas unidades. No entanto, RAID 0 não oferece tolerância de erro; o que quer dizer que toda a matriz falha se uma das unidades falhar.

#### **RAID 1**

RAID 1 copia ou espelha dados idênticos em dois HDDs. Se um dos DR falhar, RAID 1 permite recuperar os dados do outro DR.

#### **Tecnologia Intel® Rapid Recover**

Intel Rapid Recover Technology (IRRT) é um componente do software Intel® Matrix Storage Manager . IRRT melhora a funcionalidade de RAID 1 com vários componentes que tornam mais fácil para o utilizador espelhar dados para uma unidade de recuperação designada. Por exemplo, IRRT permite aos utilizadores determinar como o volume recuperado é actualizado, tanto continuamente como mediante pedido. IRRT também permite ancorar ou desancorar o computador se a unidade de recuperação está n compartimento da estação de ancoragem.

#### **Sumário do modo RAID**

A seguinte tabela descreve o funcionamento, aplicações, vantagens e desvantagens dos modos RAID suportados.

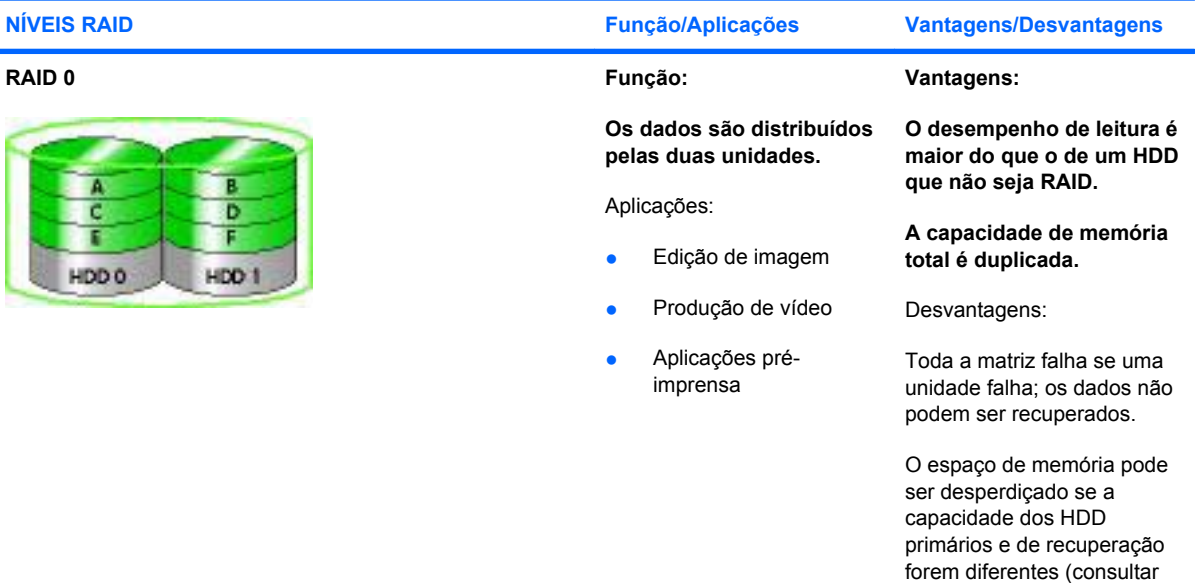

<span id="page-7-0"></span>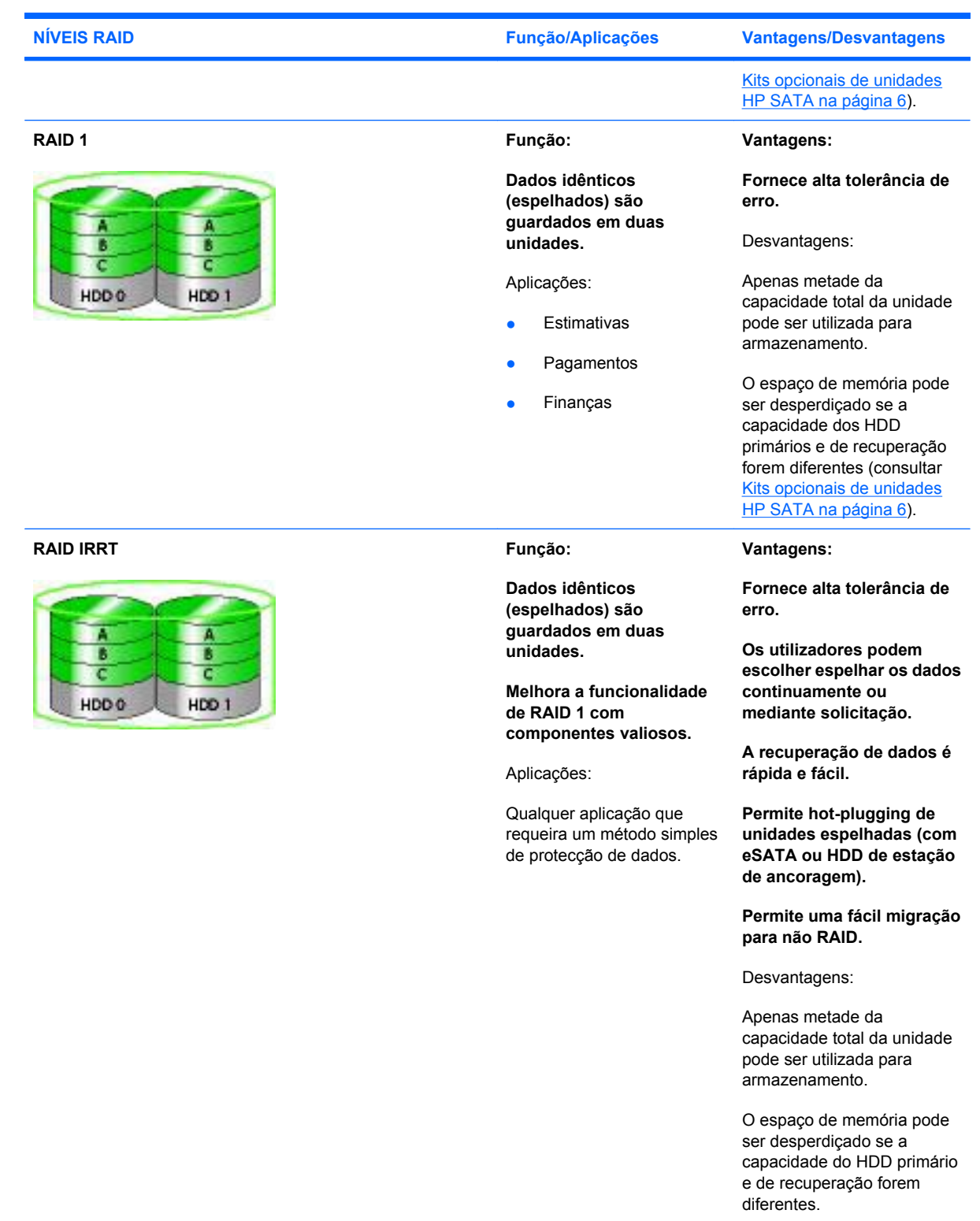

## <span id="page-8-0"></span>**As vantagens dos modos RAID suportados**

Tolerância de erro e desempenho são termos importantes a entender quando se escolhe um modo RAID.

#### **Tolerância de erro**

Tolerância de erro é a capacidade da matriz RAID de resistir e recuperar de uma falha da unidade. A tolerância de erro é fornecida por redundância. Por isso, RAID 0 não tem tolerância de erro, porque não copia os dados para outro DR. Com RAID 1 e IRRT, uma unidade pode falhar sem que cause falha da matriz. Com IRRT, no entanto, recuperar um único ficheiro ou um DR inteiro é muito mais simples do que usar apenas RAID 1.

#### **Desempenho**

O desempenho é fácil de entender, mas é difícil de medir, porque envolve diversos factores, alguns dos quais estão para além deste documento. De forma geral o desempenho da memória é determinado pela desempenho de escrita e leitura, ambas das quais variam conforme a tecnologia RAID seleccionada.

- RAID 0 (listar) melhora de forma geral o desempenho da memória porque os dados podem ser escritos e lidos ao mesmo tempo nos dois HDD.
- IRRT e RAID 1 (espelhar) escreve os mesmos dados nos dois HDDs; por isso, por isso o desempenho pode ser mais lento. No entanto, os dados podem ser lidos a partir de ambos DRs, assim o desempenho de leitura pode ser maior do que o de um único DR que não seja RAID.

# <span id="page-9-0"></span>**3 Sistemas operativos e aparelhos suportados**

### **Sistemas operativos suportados**

HP RAID suporta versões de 32-bit e 64-bit dos sistemas operativos Microsoft® Windows® XP Professional (SP1, SP2, e SP3), Windows Vista® (SP1 e SP2) e Windows 7.

### **Dispositivos suportados**

Esta secção descreve os dispositivos suportados pela migração RAID, entre os quais as unidades SATA, computadores e estações de ancoragem. O dispositivo suportado está descrito sumariamente na tabela seguinte e explicado com mais detalhe abaixo da tabela. Unidades externas USB 2.0 SATA ligadas ao computador ou estação de ancoragem não podem ser usadas para migrar para RAID.

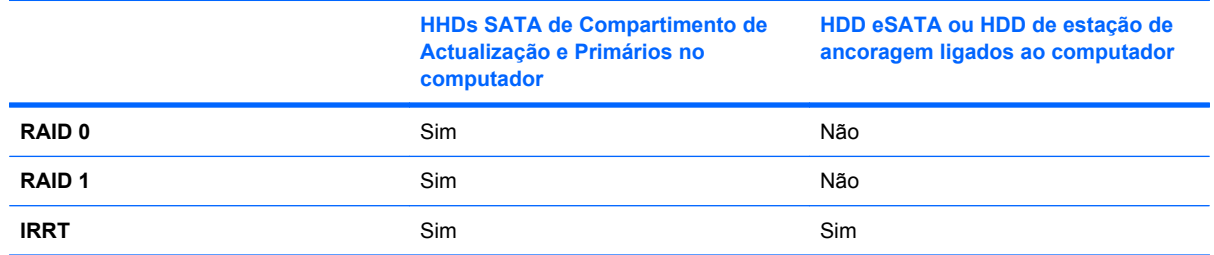

#### **Kits opcionais de unidades HP SATA**

A HP oferece kits opcionais de unidades SATA para Compartimento de Actualização de computadores portáteis e a estação de ancoragem SATA substituível para suportar a migração RAID. Para um desempenho óptimo da RAID, recomenda-se que ambas as unidades tenham a mesma velocidade. No entanto, um Portátil HP Business apoiado permite que sejam usadas unidades com diferentes velocidades num volume RAID.

Unidades com capacidades diferentes são também suportadas pela migração RAID, desde que a capacidade da unidade secundário (recuperação) seja igual a ou maior do que a unidade primária. Por exemplo, se a unidade é de 200 GB, então são necessários pelo menos 200 GB no Compartimento de Actualização para criar um volume RAID. Se a capacidade da unidade secundária for maior do que a da unidade primária, a capacidade excedente da unidade secundária não será acessível. Se, por exemplo a unidade primária é de 160 GB e a secundária é de 250 GB, apenas 160 GB da unidade secundária serão utilizados numa configuração RAID. Para um desempenho óptimo da RAID, recomenda-se que ambas as unidades tenham a mesma velocidade.

#### <span id="page-10-0"></span>**eSATA HDDs (somente em alguns modelos)**

External SATA ou eSATA é uma interface externa que permite a uma unidade SATA conseguir uma velocidade de transferência de dados até 6 vezes mais do que uma unidade SATA que tenha uma interface standard USB 2.0. A seguinte ilustração apresenta um PC portátil suportado com um HDD primário **(1)** uma unidade eSATA **(2)** ligados à porta eSATA (somente em alguns modelos) para permitir a RAID IRRT. Em relação à capacidade da unidade eSATA, aplicam-se as mesmas recomendações indicadas para as unidades secundárias no Compartimento de Actualização para computadores portáteis.

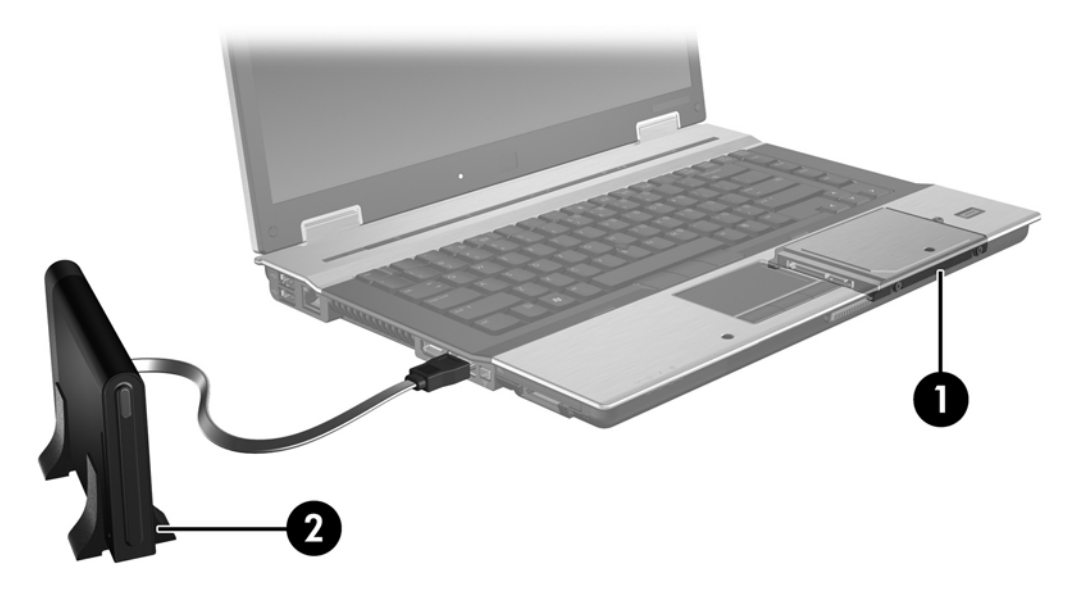

#### **PCs portáteis HP Business**

Seleccione o suporte para PCs portáteis HP Business usando o software Intel® Matrix Storage Manager (v8.0.2 e superior) e uma unidade SATA secundária no Compartimento de Actualização.

A seguinte ilustração mostra um computador portátil com um HDD primário **(1)** e uma unidade SATA secundária no Compartimento de Actualização **(2)** o que permite RAID 0, RAID 1 e IRRT.

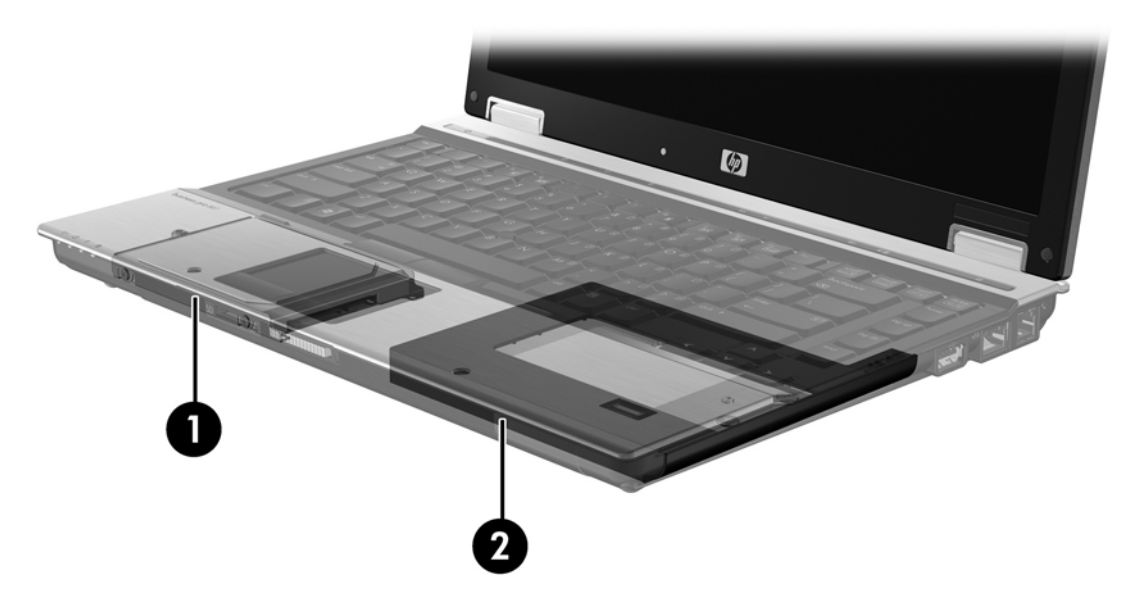

#### <span id="page-11-0"></span>**Estação de Ancoragem Avançada HP**

IRRT suporta ancoragem e desancoragem. Pode ser utilizado para implementar a cópia em espelho entre um HDD primário **(1)** e um HDD opcional no compartimento SATA substituível da estação de Ancoragem Avançada HP **(2)**.

A seguinte ilustração mostra uma Estação de Ancoragem Avançada HP com um HDD de recuperação num compartimento SATA substituível que permite IRRT.

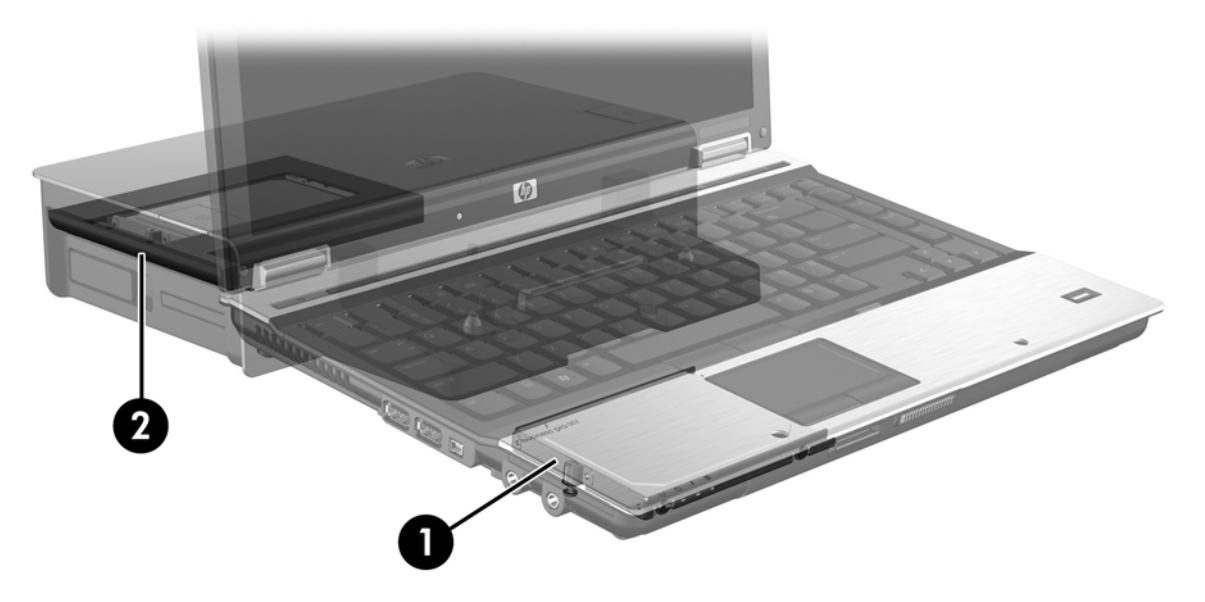

# <span id="page-12-0"></span>**4 Características do Intel Matrix Storage Manager**

O Intel Matrix Storage Manager posssui as seguintes características.

# **Advanced Host Controller Interface**

O Advanced Host Controller Interface (AHCI) é uma especificação que permite à unidade de memória ter características tais como Native Command Queuing e capacidade hot plug. AHCI deve funcionar no sistema BIOS para que estas características se apliquem (consultar [Ligar o RAID ao sistema BIOS](#page-15-0) [\(f10\) na página 12](#page-15-0)). AHCI funciona por defeito nos computadores portáteis HP Business.

#### **Native Command Queuing**

Um dispositivo de leitura/escrita escreve os dados no DR em círculos concêntricos (faixas) baseandose na ordem pela qual foi recebido o pedido de escrita. Porque as aplicações raramente pedem os dados na mesma ordem pela qual foram escritos na unidade, se a cabeça da unidade tivesse de localizar os dados exactamente pela mesma ordem pela que o HDD recebe e lê os pedidos resultaria em esperas longas (tempo de espera). Native Command Queuing (NCQ) permite aos HDDs SATA aceitar comandos múltiplos e alterar a sua ordem de execução para melhorar o seu desempenho. Esta situação é análoga à forma como os elevadores reorganizam as chamadas para minimizar o tempo de viagem e o desgaste mecânico. Da mesma maneira, a NCQ reduz o tempo de espera e o movimento desnecessário da cabeça da unidade necessários para executar múltiplos pedidos, o que resulta num aumento do desempenho e fiabilidade. NCQ requer suporte do sistema BIOS, unidade SATA e unidade de controlo.

#### **Capacidade Hot Plug**

A capacidade hot plug permite que o HDD de recuperação SATA seja removido ou inserido com o computador portátil a trabalhar. A capacidade Hot plug é suportada quando o HDD de recuperação está ligado à porta eSATA ou está localizado na estação de ancoragem, no compartimento SATA removível. Por exemplo, o HDD de recuperação no compartimento removível SATA da estação de ancoragem pode ser removido com o computador portátil a trabalhar se precisar de temporariamente inserir uma unidade óptica no compartimento. A capacidade Hot plug também permite ancorar e desancorar o computador em qualquer ocasião.

# <span id="page-13-0"></span>**Tecnologia Intel Rapid Recovery**

O Intel Matrix Storage Manager possui as seguintes características.

#### **Directrizes da actualização em espelho**

Com o IRRT pode determinar a frequência com que o espelho do DR é actualizado: continuamente ou mediante pedido. Quando se utiliza a directriz de actualização contínua, os dados na unidade primária são simultaneamente copiados para a unidade em espelho desde que as duas unidades estejam ligadas ao sistema. Se desancorar o computador enquanto estiver a usar a unidade de recuperação da estação de ancoragem, todos os dados novos e revistos do HDD primário, serão automaticamente copiados para o HDD de recuperação, assim que o computador portátil for ancorado. Esta directriz permite também completar uma operação de cópia em espelho inacabada, se esta foi interrompida quando desancorou o computador portátil.

Quando usar a directriz "actualização mediante pedido", os dados no HDD primário são copiados para o HDD em espelho quando fizer o pedido seleccionando **Actualizar Volume de Recuperação** no IRRT. Depois do pedido, apenas os ficheiros novos ou actualizações na unidade primária são copiados para a unidade em espelho. Antes de actualizar o HDD em espelho, a directriz "mediante pedido" permite recuperar um ficheiro, se o ficheiro correspondente existente no HDD primário estiver corrompido. A directriz "mediante pedido" pode também proteger os dados do HDD em espelho, se o HDD primário for atacado por um vírus e desde que não actualize o HDD em espelho após o ataque do vírus.

**E NOTA:** Pode alterar a directriz das actualizações em espelho fazendo click com o botão do lado direito em **Modificar Directriz de Actualização do Volume**.

#### **Comutação e recuperação rápida automática do HDD**

Se o HDD primário falhar, o IRRT liga-se automaticamente à unidade em espelho sem a intervenção do utilizador. A IRRT apresenta uma mensagem ao utilizador, notificando-o da falha do HDD primário. Entretanto o computador pode reiniciar a partir do HDD em espelho. Quando um novo HDD primário é instalado e o computador está a funcionar, o dispositivo de recuperação rápida do IRRT copia todos os dados espelhados para o HDD primário.

**EX NOTA:** Se estiver a usar a directriz "actualizar mediante pedido" e o HDD primário falhar ou um ficheiro no HDD primário ficar corrompido, perdem-se todos os dados não espelhados.

#### **Migração simplificada para RAID e não RAID**

Os utilizadores podem migrar de um volume RAID 1 ou IRRT para dois HDDs que não sejam RAID, o que se chama "quebrar a matriz," seguindo as instruções em [Reprogramar a unidade RAID para não](#page-30-0) [RAID na página 27.](#page-30-0)

Também é suportada a migração de RAID 1 para IRRT No entanto a migração de RAID 0 para RAID 1 ou de RAID 0 para um HDD primário que não seja RAID não é suportado.

# <span id="page-14-0"></span>**5 Instalação do volume RAID**

As seguintes instruções partem do princípio que um HDD de suporte está instalado no Compartimento de Actualização do computador, no compartimento substituível SATA da estação de ancoragem, ou ligado à porta eSATA do computador portátil (consultar [Dispositivos suportados na página 6](#page-9-0)).

Os passos básicos da RAID são os seguintes:

- Ligar o RAID ao sistema BIOS.
- Iniciar a migração RAID usando o Intel® Matrix Storage Console.
- **CUIDADO:** Garantir que o computador portátil está ligado a uma fonte de potência em corrente alterna quando iniciar os seguintes procedimentos. A perda de corrente durante a migração RAID pode resultar na perda de dados.

# <span id="page-15-0"></span>**Ligar o RAID ao sistema BIOS (f10)**

**NOTA:** O seguinte procedimento parte do princípio que está a usar imagem do HDD que recebeu com o computador. Se tiver uma imagem diferente instalada no computador, deve *primeiro* ligar o RAID ao sistema BIOS (f10) e depois instalar o sistema operativo e todos as unidades pedidas, incluindo a unidade Intel Matrix Storage. Depois siga os passos em *Iniciar a migração RAID usando o Intel Matrix* [Storage Console na página 14](#page-17-0).

Os utilizadores devem permitir que a capacidade do RAID de, através do sistema BIOS, ligar o host controller da SATA para o RAID. Os passos são os seguintes:

- **1.** Ligue ou reinicie o computador.
- **2.** Pressionar f10 assim que o computador arranque.

Se não pressionar f10 a tempo, tem de reiniciar o computador e depois pressionar f10, assim que o computador arranque.

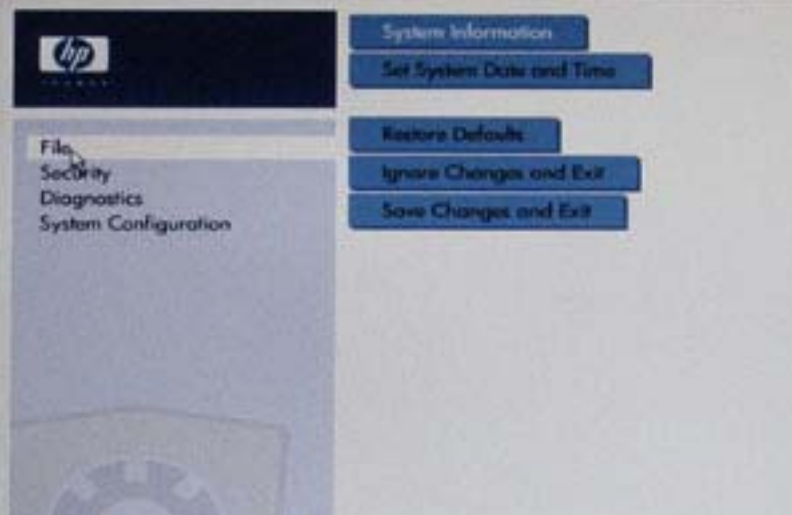

**3.** No sistema BIOS, seleccionar **Configuração do Sistema > Configurações de Dispositivo**.

- **4.** Na janela **Configurações de Dispositivo**, seleccione **RAID** ao lado de **Modo de Dispositivo SATA**. Clique **Sim** quando aparecer a mensagem: "Alterar estes parâmetros pode implicar a reinstalação do sistema operativo. Tem a certeza de que deseja continuar?"
	- **NOTA:** A imagem do HDD fornecida com o seu computador portátil contém controladores que permitem fazer a ligação entre o modos AHCI e RAID sem reinstalar o sistema operativo. Se utilizar uma imagem do DR diferente pode precisar de reinstalar o sistema operativo.

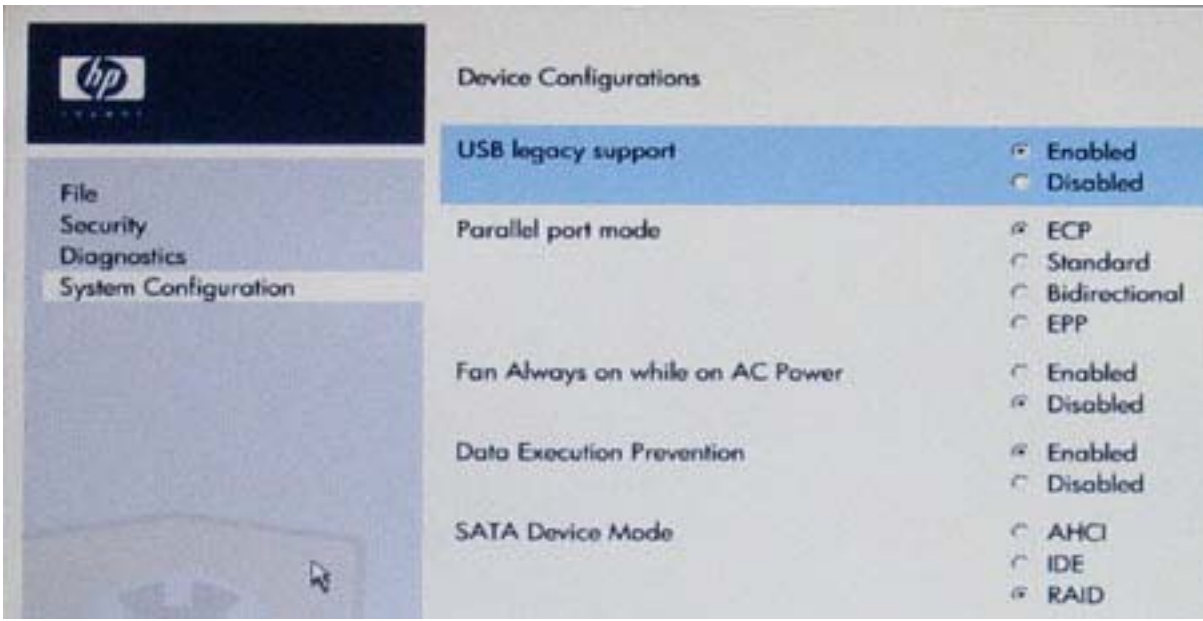

- **5.** Seleccione **Ficheiro > Guardar Alterações e Sair**. Depois clique **Sim** para guardar as alterações. Se não pretender aplicar as suas alterações, seleccionar **Ignorar Alterações e Sair**.
- **CUIDADO:** NÃO desligar o computador enquanto o ROM estiver a guardar as alterações às definições do computador f10 porque os Semicondutores de óxido Metálico Complementar (CMOS) podem ficar corrompidos Desligar o computador apenas depois de sair da janela Configuração f10.
- **6.** Depois do sistema operativo arrancar, pode iniciar o procedimento de migração da RAID.

## <span id="page-17-0"></span>**Iniciar a migração RAID usando o Intel Matrix Storage Console**

- **1.** Abrir o Intel Matrix Storage Console (Consola) seleccionando **Iniciar > Todos os Programas > Intel Matrix Storage Manager > Intel Matrix Storage Console**.
- **E**Y **NOTA:** O Windows Vista possui a funcionalidade Controlo Conta de Utilizador para aumentar a segurança do seu computador. Poder-lhe-á ser pedida a sua permissão ou palavra-passe para tarefas tais como instalar software, executar utilitários, ou mudar predefinições do Windows. Consulte a ajuda do Windows para obter mais informações.

A Consola inicia em modo Básico, mostrando o estado dos controladores instalados. Os níveis RAID disponíveis baseiam-se na localização do HDD secundário. Por exemplo, quando a unidade secundária está no Compartimento de Actualização do computador portátil, as três opções RAID estão disponíveis como apresentado.

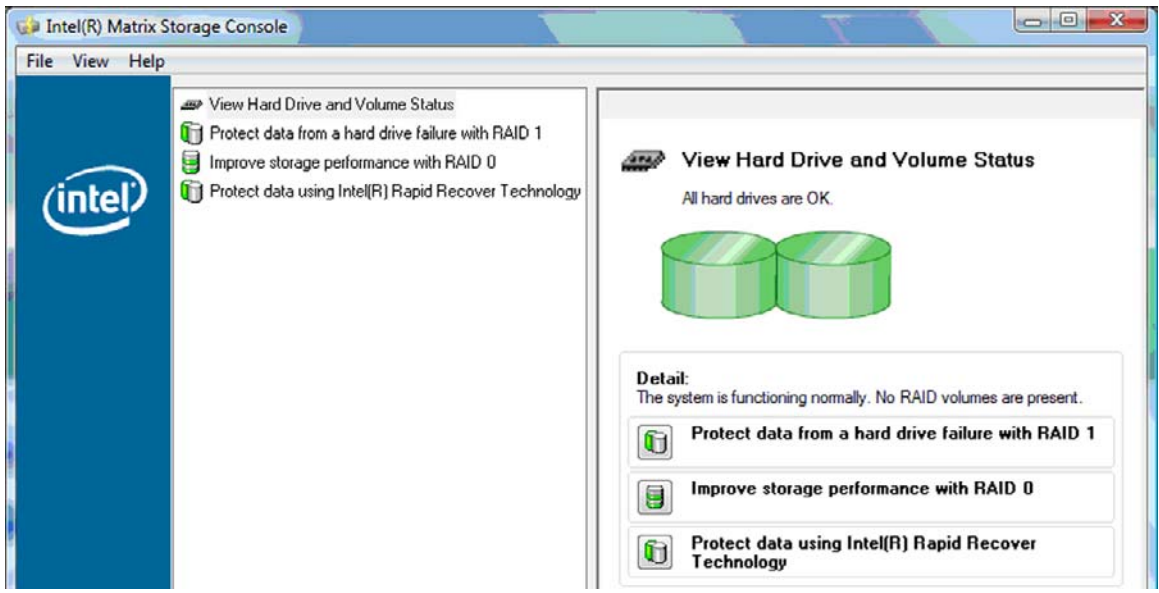

Quando o HDD secundário está na estação de ancoragem ou ligado à porta eSATA do computador portátil (somente em alguns modelos), o IRRT é a única opção do RAID disponível.

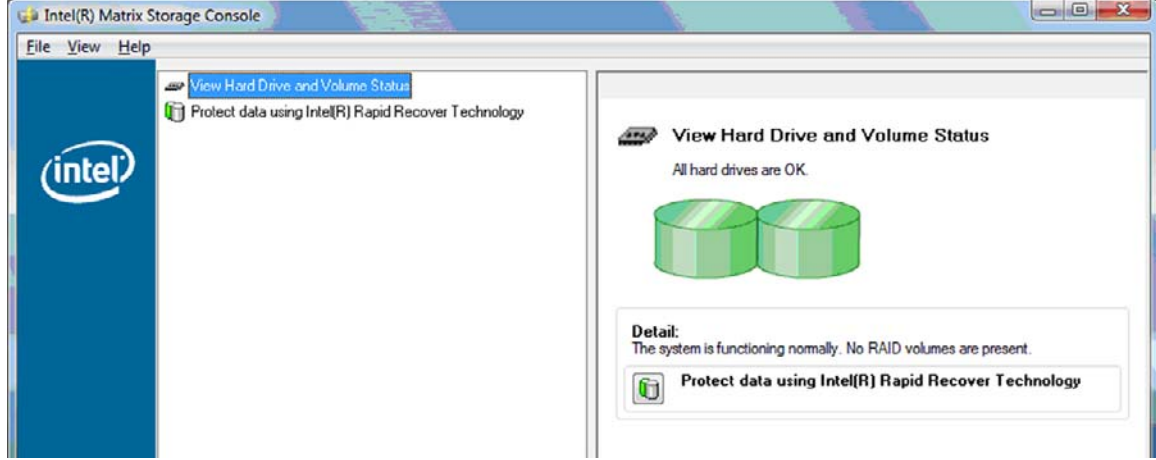

**2.** Quando selecciona um nível RAID disponível no painel esquerdo, aparece uma descrição no painel da direita. Depois de escolher o melhor nível RAID para a sua aplicação, siga as instruções adequadas de uma das seguintes secções. Se for um utilizador avançado e preferir mais opções, referir-se a [Características avançadas da Intel Matrix Storage Console na página 22](#page-25-0).

#### <span id="page-18-0"></span>**Migrar para RAID 1**

**1.** No painel da esquerda, seleccionar **Proteger dados a partir de uma falha do disco rígido com RAID 1**, e depois clicar no ícone ao lado **Criar um volume RAID 1** no painel do lado direito. Quando aparecer a mensagem de confirmação, clicar **Sim** para iniciar a migração, ou clicar **Não** para cancelar a migração.

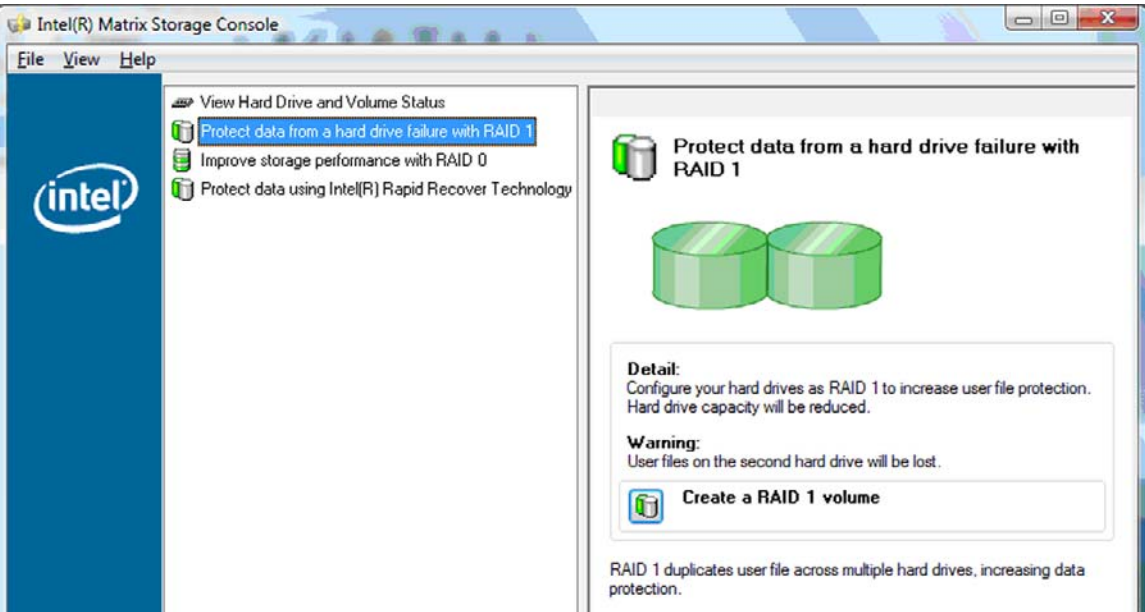

**2.** O progresso da migração RAID 1 aparece numa janela separada. Pode minimizar a janela da Consola e progresso e usar o computador durante o processo.

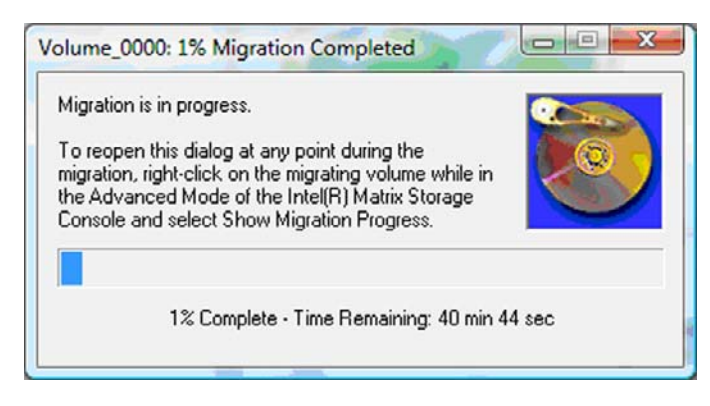

<span id="page-19-0"></span>**3.** O estado do disco rígido e volume aparece depois da migração estar completada.

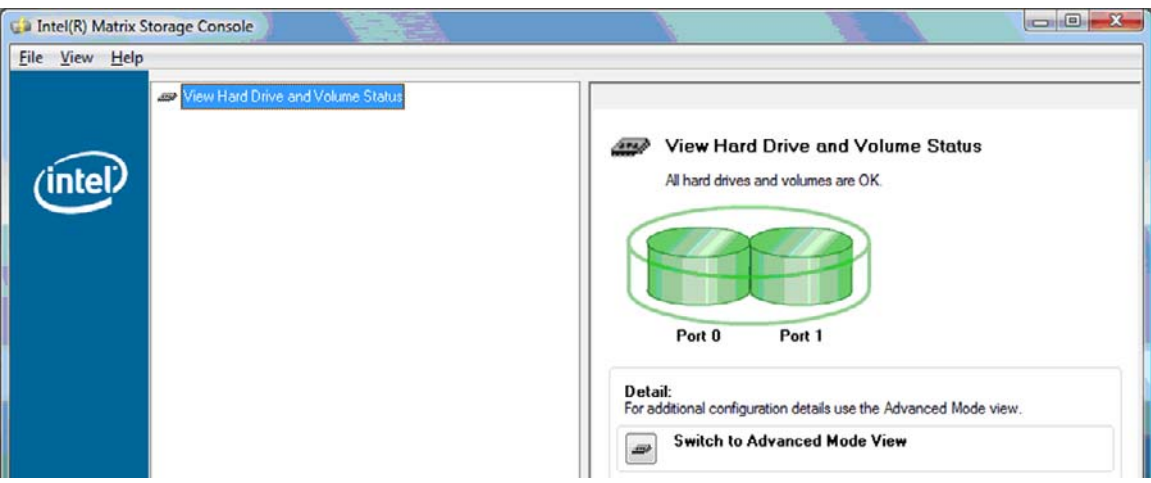

**4.** Fechar a janela da Consola, guardar todos os ficheiros abertos e reiniciar o computador.

#### **Migrar para RAID 0**

- **E NOTA:** Migrar para RAID 0 requer a execução de alguns passos avançados, entre os quais copiar dados um HDD USB externo adicional. Por favor, ler todo o procedimento para migrar para RAID 0 antes de iniciar.
	- **1.** No painel da esquerda, seleccionar **Melhorar o desempenho com RAID 0**, e depois clicar no ícone ao lado **Criar um volume RAID 0** no painel do lado direito. Quando aparecer a mensagem de confirmação, clicar **Sim** para iniciar a migração, ou clicar **Não** para alterar para um volume RAID diferente.

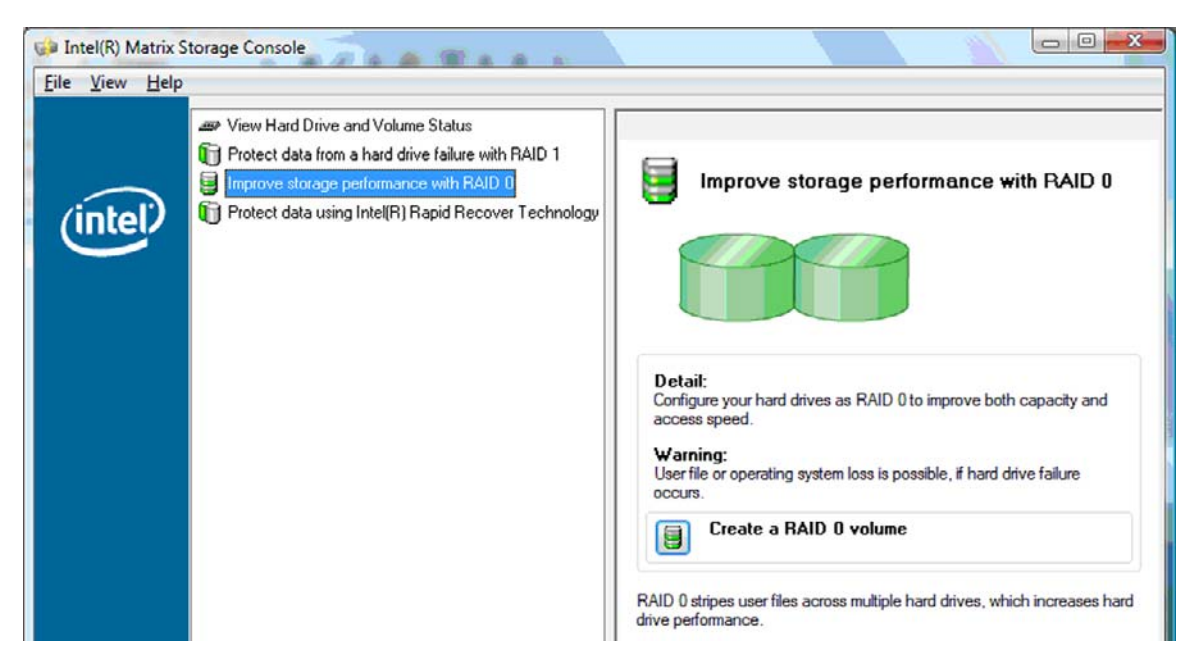

**2.** O progresso da migração RAID 0 aparece numa janela separada. Pode minimizar a janela da Consola e progresso e usar o computador durante o processo.

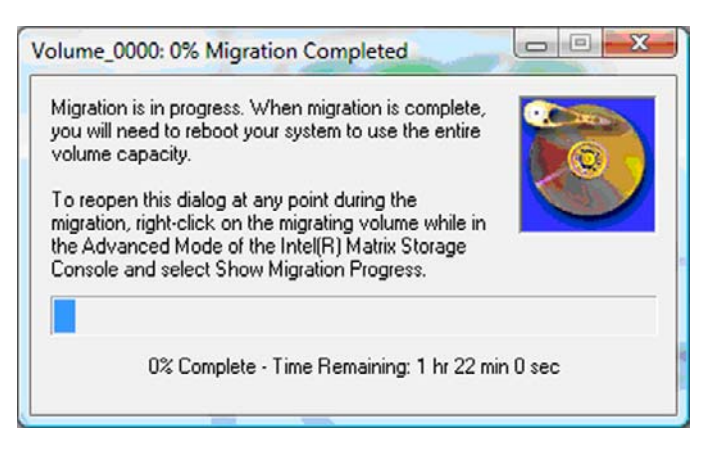

**3.** Clique **Sim** para reiniciar o sistema assim que a criação do volume esteja completa.

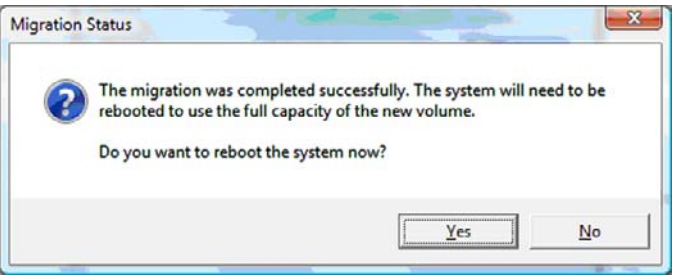

**EX NOTA:** Apesar da capacidade total do volume RAID 0 aparecer na Consola, a capacidade extra criada com a adição do HDD secundário aparece num espaço livre do sistema. Depois do sistema reiniciar, necessita localizar o espaço livre. Para o Windows XP a única opção do sistema operativo é criar e formatar um volume separado. O Windows Vista contém algumas capacidades adicionais que permitem criar um único volume RAID 0.

#### **Localizar espaço livre no HDD**

Depois do sistema reiniciar, necessita localizar o espaço livre. Pode criar uma divisão ou estender o (C:) principal. Para estender o (C:) partição, precisa mover as partições Extensible Firmware Interface (EFI) e Recuperação seguindo o seguinte procedimento. A divisão EFI guarda o QuickLook, sistemas de diagnóstico e os ficheiros de Recuperação BIOS Flash. A partição Recuperação contém ficheiros que permitem restaurar o computador para os parâmetros de fábrica.

**ET NOTA:** Se a funcionalidade das partições EFI e Recovery não for necessária, podem apagar-se estas partições.

Em Windows XP:

- **1.** Depois do sistema reiniciar, seleccionar **Iniciar**, clicar do lado direito **O Meu Computador**, e depois clicar **Gerir** do menu descendente.
- **2.** No painel da esquerda, clique em **Gestão de Discos**. A janela Gestão de Discos mostra o espaço livre e duas partições- (C:) e HP\_TOOLS.
- **3.** Clicar com o botão do lado direito **Espaço livre** capacidade, e depois seleccionar **Nova Partição** no menu descendente. Abre uma New Partition Wizard.
- **4.** Clique em **Seguinte**.
- **5.** Seleccione **Partição Primária** e, em seguida, clique em **Seguinte**.

A partição assume por erro o tamanho máximo.

- **6.** Clique em **Seguinte**.
- **7.** Atribua uma letra da unidade e clique em **Seguinte**.
- **8.** Seleccione o formato **NTFS**, introduzir o nome do volume, e depois clique **Seguinte**.
- **9.** Rever as selecções, e depois clique **Terminar** para completar a formatação.

No Windows Vista e Windows 7:

- **1.** Seleccionar **Iniciar**, clicar do lado direito **Computador**, e depois clicar em **Gerir** do menu descendente. Aparece a janela Gestão do Computador.
- **2.** No painel da esquerda, clique em **Gestão de Discos**. A janela Gestão de Discos mostra o espaço livre e três partições—(C:), HP\_TOOLS, e HP\_RECOVERY.
- **ET NOTA:** A letra correspondente à unidade pode variar conforme a configuração do sistema.

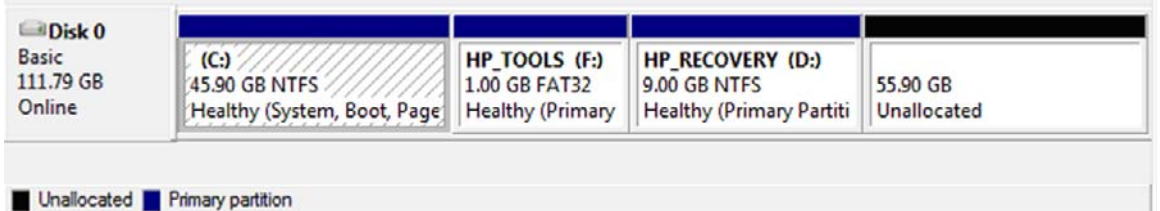

- **3.** Ligar uma unidade USB externa com pelo menos 10 GB de capacidade livre à porta USB do computador.
- **4.** Abrir o Windows Explorer e seleccionar a unidade primária**(C:)**.
- **5.** Seleccione **Organizar > Opções de Pastas e Pesquisa**.
- **6.** Clique no separador **Visualizar**.
- **7.** Por baixo de **Ficheiros e pastas ocultos**, seleccione o botão de opção ao lado de **Mostrar ficheiros e pastas ocultos**.
- **8.** Cancele a caixa ao lado de **Não Mostrar Ficheiros Protegidos do Sistema Operativo**, e depois clique **OK**.
- **9.** Seleccione a partição **HP\_RECOVERY** no painel do lado esquerdo, depois copie os conteúdos (\boot, \sources, \system.save, bootmgr, and HP\_WINRE) para a unidade USB externa. Se a janela O Acesso à Pasta de Destino foi Negado, clique em **Continuar** para copiar o ficheiro. Se aparecer a janela Controlo de Conta, clique em **Continuar**.
- **10.** Seleccione a partição **HP\_TOOLS** no painel da esquerda, e depois copie os conteúdos (Hewlett-Packard) para a unidade USB.
- **11.** Volte à janela Gestão de Discos e seleccione a partição **HP\_RECOVERY**. Depois clique no ícone delete na barra de menu. Repetir o procedimento para a partição HP\_TOOLS. A quantidade de espaço livre aumenta.
- **12.** Clicar com o botão do lado direito em**(C:)** unidade, e depois clicar **Estender Volume** no menu descendente. Abre o Extend Volume Wizard.
- **13.** Clique em **Seguinte**.
- **14.** Quantidade de capacidade livre disponível para estender o (C:). aparece ao lado de **Seleccionar a quantidade de espaço em MB**. Subtrair 10240 MB, que é equivalente a 10 GB, ao número apresentado. Por exemplo, se é apresentado 67584 MB (ou 66 GB), subtraia 10240 MB para ficar com 57344 MB (ou 56 GB). Depois substitua a capacidade apresentada pela capacidade calculada ou puxe a seta para baixo até aparecer o número calculado.
- **15.** Clique **Seguinte**, e depois clique **Terminar**. Na janela Gestão de Discos aparece a capacidade do novo volume RAID 0 e 10 GB de espaço livre.
- **16.** Crie a partição HP\_TOOLS como indicado a seguir:
	- **a.** Clicar com o botão do lado direito capacidade **Espaço livre**, e depois seleccionar **Novo Volume Simples** no menu descendente. Abre o Extend Volume Wizard.
	- **b.** Clique em **Seguinte**.
	- **c.** Inserir1024 MB no espaço fornecido, e depois clicar **Seguinte**.
	- **d.** Seleccione a letra da unidade **(E:)** e, em seguida, clique em **Seguinte**.
	- **e.** Seleccione **FAT32** como Ficheiro do Sistema. À direita da etiqueta do Volume, inserir o nome HP\_TOOLS.
	- **f.** Clique **Seguinte**, e depois clique **Terminar**.
- **17.** Repetir os passos anteriores para atribuir a letra da unidade **(D:)** ao restante espaço livre de 9 GB. Depois formatar a partição como **NTFS** e dar-lhe o nome de HP\_RECOVERY.

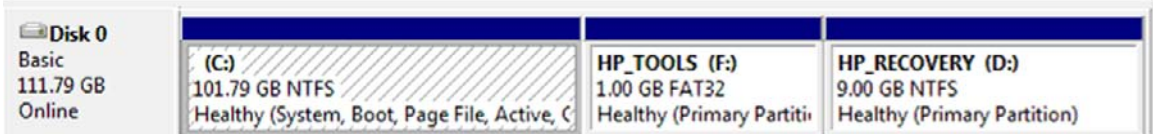

- **18.** No Windows Explorer, copiar os conteúdos de HP\_TOOLS e HP\_RECOVERY, da unidade USB para as respectivas partições.
- **19.** Para que a Recuperação HP funcione correctamente (F11 durante POST), as configurações de arranque têm de ser actualizadas. Tem de correr os seguintes comandos em modo Administrador. É recomendável que se crie um ficheiro betch (\*.bat) com estes comandos e correr cada um deles individualmente em vez de escrever.
	- **E NOTA:** Os comandos assumem a partição (D:) HP\_RECOVERY. Se for diferente, substitua o D pela letra correcta.

BCDEDIT.EXE -store D:\Boot\BCD -create {ramdiskoptions} -d "Ramdisk Options"

BCDEDIT.EXE -store D:\Boot\BCD -set {ramdiskoptions} -ramdisksdidevice partition=D:

BCDEDIT.EXE -store D:\Boot\BCD -set {ramdiskoptions} ramdisksdipath \boot\boot.sdi

BCDEDIT.EXE -store D:\Boot\BCD -create {572bcd55-ffa7-11d9-aae0-0007e994107d} -d "HP Recovery Environment" -application OSLOADER

<span id="page-23-0"></span>BCDEDIT.EXE -store D:\Boot\BCD -set {572bcd55-ffa7-11d9-aae0-0007e994107d} device ramdisk=[D:]\sources\winre.wim,{ramdiskoptions}

BCDEDIT.EXE -store D:\Boot\BCD -set {572bcd55-ffa7-11d9-aae0-0007e994107d} path \windows\system32\boot\winload.exe

BCDEDIT.EXE -store D:\Boot\BCD -set {572bcd55-ffa7-11d9-aae0-0007e994107d} osdevice ramdisk=[D:]\sources\winre.wim,{ramdiskoptions}

BCDEDIT.EXE -store D:\Boot\BCD -set {572bcd55-ffa7-11d9-aae0-0007e994107d} systemroot \windows

BCDEDIT.EXE -store D:\Boot\BCD -set {572bcd55-ffa7-11d9-aae0-0007e994107d} winpe yes

BCDEDIT.EXE -store D:\Boot\BCD -set {572bcd55-ffa7-11d9-aae0-0007e994107d} detecthal yes

BCDEDIT.EXE -store D:\Boot\BCD -set {572bcd55-ffa7-11d9-aae0-0007e994107d} nx optin

BCDEDIT.EXE -store D:\Boot\BCD -set {572bcd55-ffa7-11d9-aae0-0007e994107d} custom: 46000010 yes

BCDEDIT.EXE -store D:\Boot\BCD -create {bootmgr} /d "Windows Boot Manager"

BCDEDIT.EXE -store D:\Boot\BCD -set {bootmgr} device boot

BCDEDIT.EXE -store D:\Boot\BCD -set {bootmgr} displayorder {default}

BCDEDIT.EXE -store D:\Boot\BCD -set {bootmgr} default {572bcd55-ffa7-11d9aae0-0007e994107d}

BCDEdit.exe -set {ramdiskoptions} ramdisksdidevice partition=D:

BCDEdit.exe -set {572bcd55-ffa7-11d9-aae0-0007e994107d} device ramdisk=[D:]\sources \winre.wim,{ramdiskoptions}

BCDEdit.exe -set {572bcd55-ffa7-11d9-aae0-0007e994107d} osdevice ramdisk=[D:]\sources \winre.wim,{ramdiskoptions}

BCDEdit.exe -set {default} recoverysequence {572bcd55-ffa7-11d9-aae0-0007e994107d}

BCDEdit.exe -set {default} recoveryenabled yes

- **20.** Depois do ficheiro batch estar criado no Windows Explorer, clicar no ficheiro do lado direito e seleccionar **Executar como Administrador**. O ficheiro batch vai executar.
- **21.** Reinicie o computador.

#### **Migrar para IRRT**

O IRRT oferece um maior controlo sobre a forma como os dados são copiados da unidade primária para a unidade de recuperação. Quando o HDD secundário está na estação de ancoragem ou ligado à porta eSATA do computador portátil (somente em alguns modelos), o IRRT é a única opção do RAID disponível.

**1.** Seleccione **Proteger dados usando a Tecnologia Intel® Rapid Recover** no painel do lado esquerdo, depois clique no ícone ao lado **Criar um volume de recuperação** no painel do lado direito. Quando aparecer a mensagem de confirmação, clicar **Sim** para iniciar a migração, ou clicar **Não** para alterar para um volume RAID diferente.

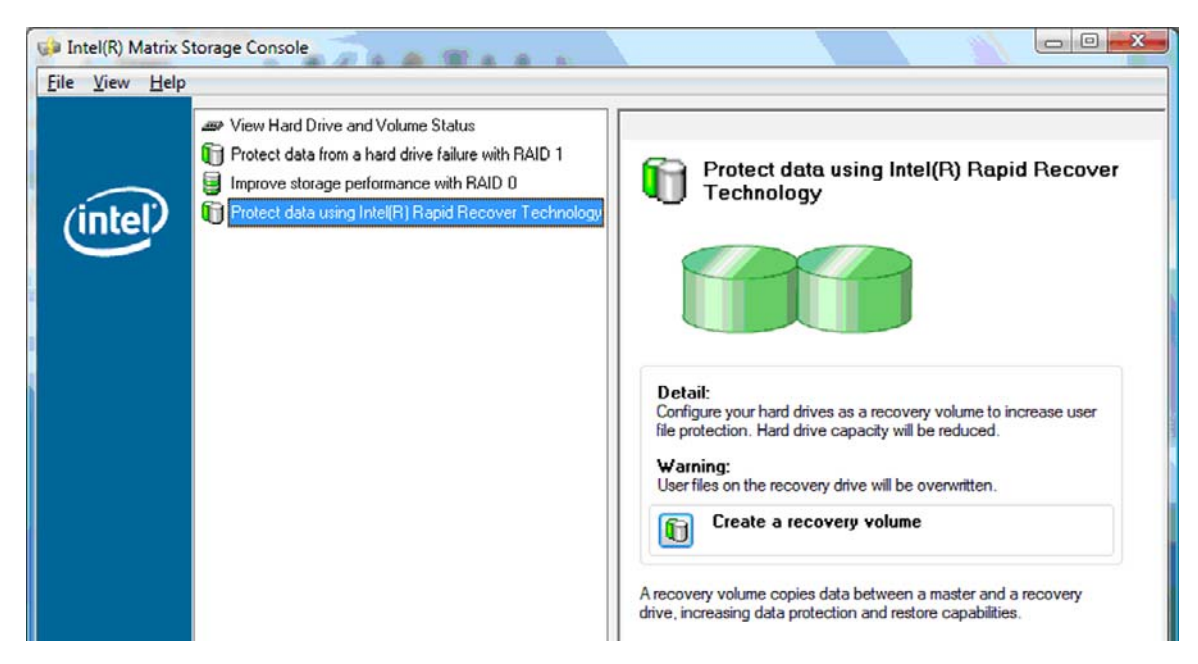

**2.** O software MSM corre em fundo enquanto cria o volume RAID. Pode minimizar a janela da Consola e usar o computador durante o processo de migração.

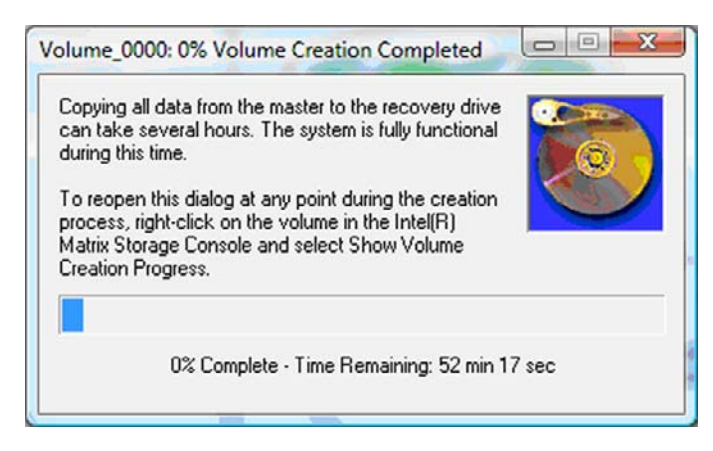

<span id="page-25-0"></span>**3.** Depois da migração RAID estar completa aparece uma mensagem de notificação. A janela da Consola apresenta o estado do volume.

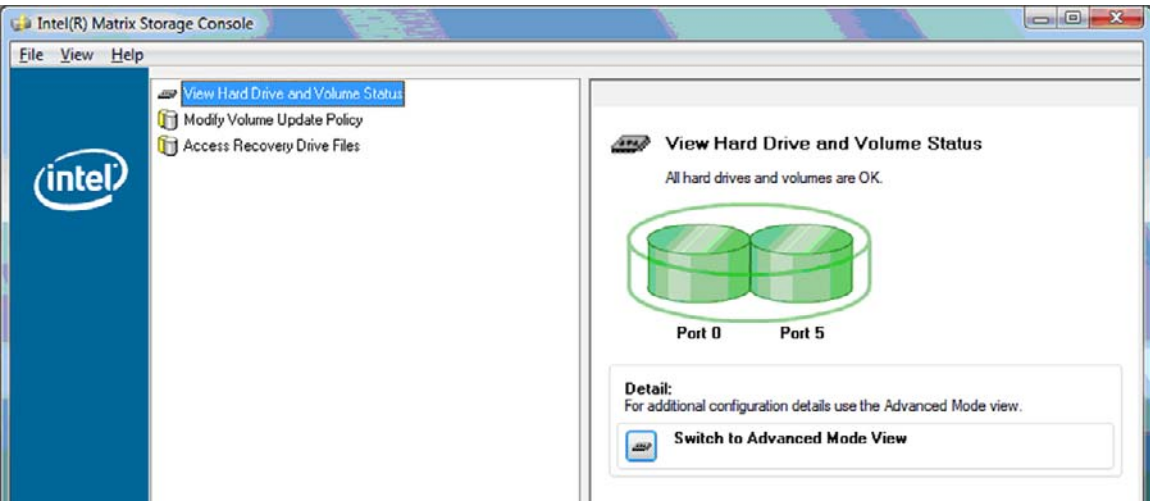

**4.** É recomendável reiniciar o computador depois do volume RAID estar criado.

#### **Características avançadas da Intel Matrix Storage Console**

Este procedimento de configuração opcional está disponível para utilizadores avançados.

**1.** Para uma visão mais detalhada da unidade RAID e dos HDDs SATA existentes no sistema seleccione **Visualizar > Modo Avançado**. O painel da esquerda, também designado por painel do dispositivo, uma visão lógica e física dos controladores disponíveis.

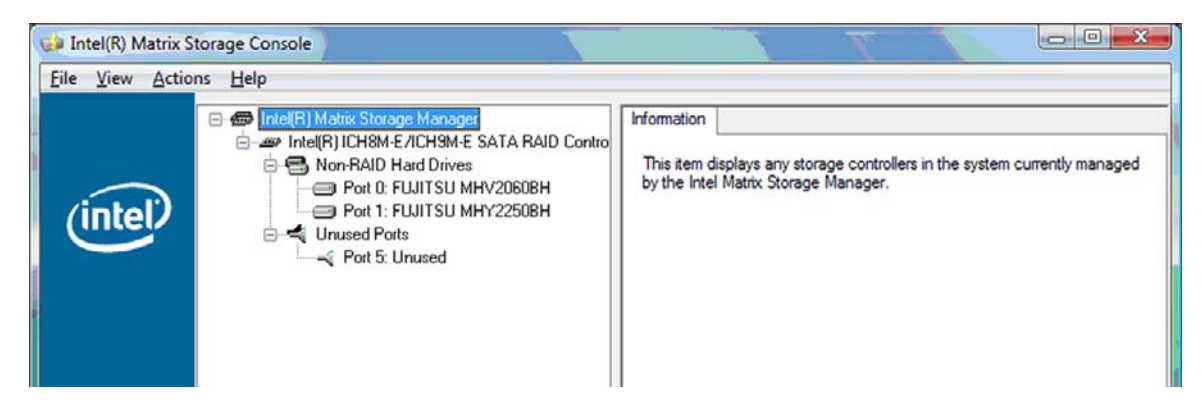

**2.** No Modo Avançado. a Consola com características avançadas inclui um menu de acções, que pode ser usado para aceder a opções avançadas do RAID, o que permite configurar manualmente o RAID ou volume de recuperação.

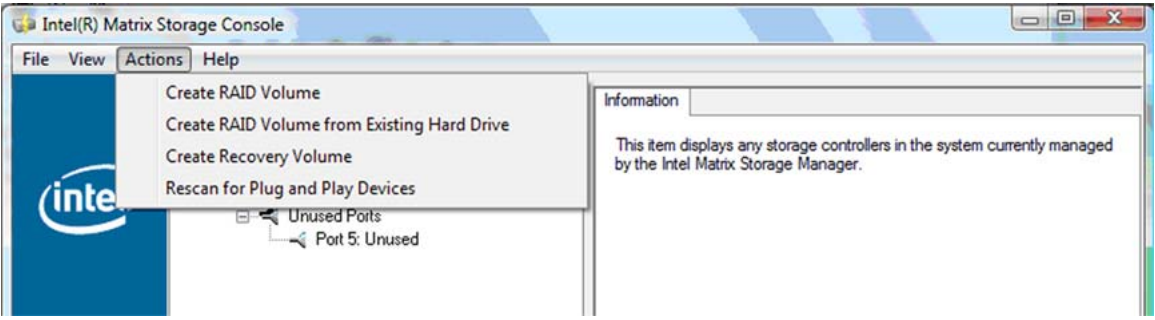

**3.** Seleccionar uma das opções de Acção abre o Create Recovery Volume Wizard, que permite seleccionar a unidade primária (master) e a unidade secundária (recuperação). Seleccione **Ajuda > Conteúdos e Índice**, ou clique em f1 para mais informações.

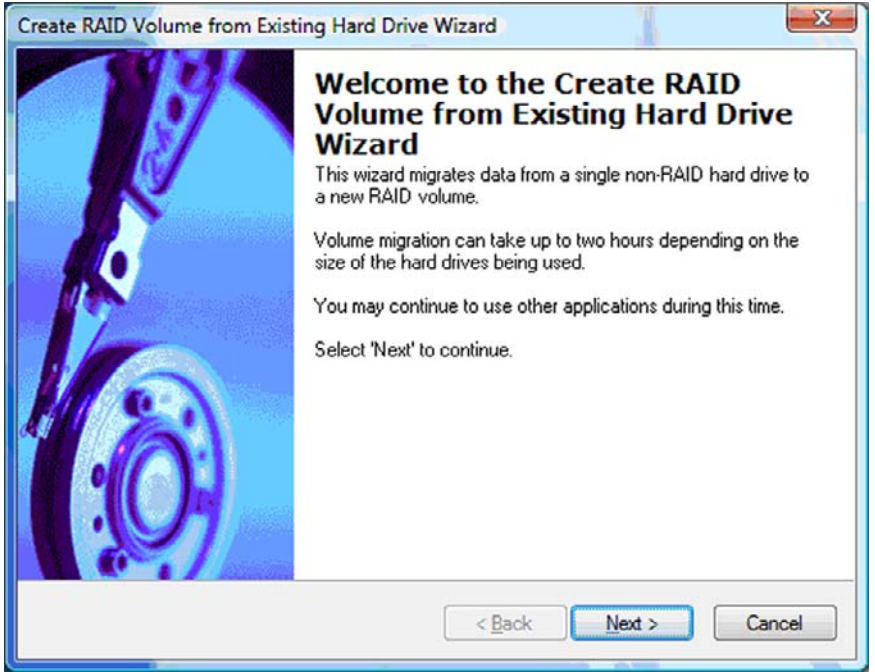

# <span id="page-27-0"></span>**Usar as características da Intel Matrix Storage Console IRRT**

#### **Modificar a directriz de actualizações do volume**

Quando se usa o IRRT, pode-se seleccionar a frequência com que o HDD é actualizado: continuamente ou mediante pedido. Actualizações Contínuas é por defeito a directriz assumida (consultar [Directrizes](#page-13-0) [da actualização em espelho na página 10\)](#page-13-0). Os passos para alterar a directriz de actualizações mediante pedido são os seguintes:

**1.** Seleccionar **Modificar Directriz de Actualização de Volume** no painel da esquerda. A directriz de actualizações existente aparece no painel da direita.

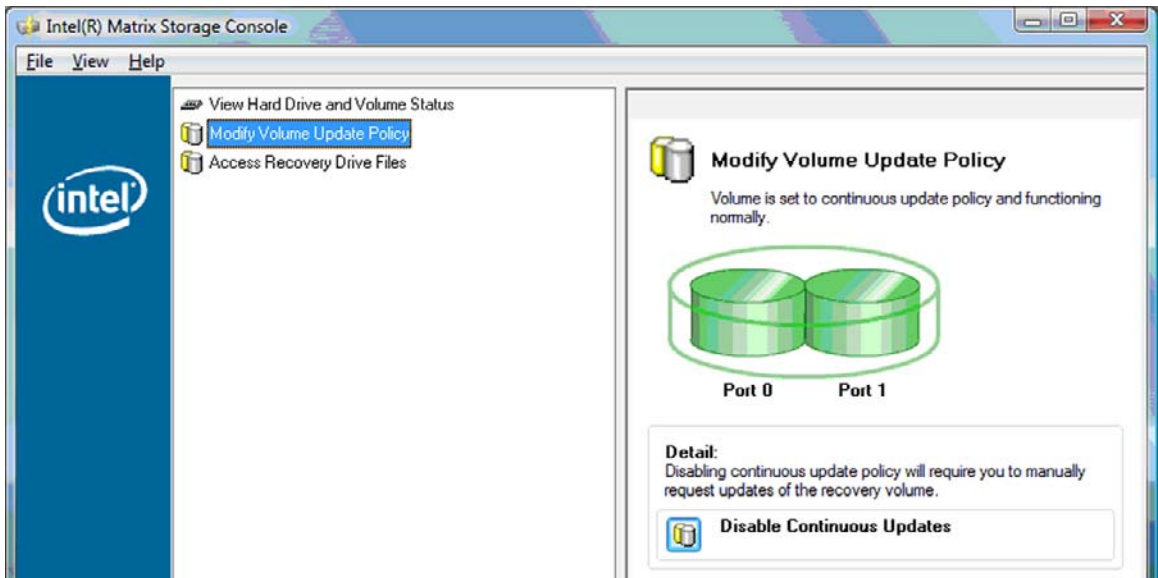

**2.** Seleccionar o ícone ao lado de **Desactivar Actualizações Contínuas** no painel do lado direito. A directriz "actualizar mediante pedido" aparece no modo Básico.

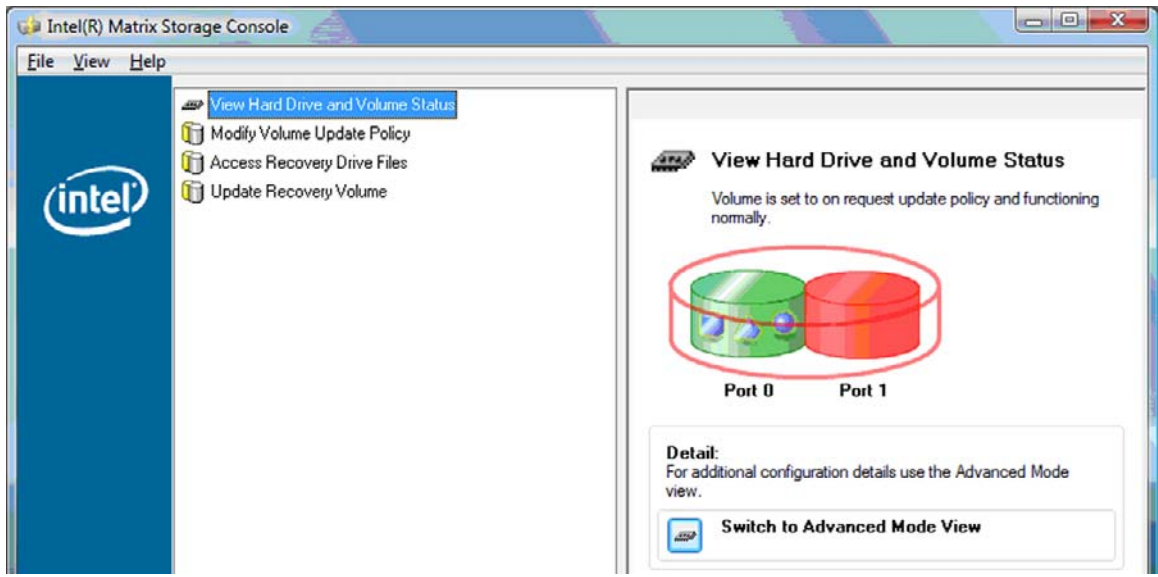

- <span id="page-28-0"></span>**3.** Quando usar a directriz "actualizar mediante pedido", pode actualizar manualmente o volume de recuperação seleccionando **Actualizar Volume de Recuperação** no painel do lado esquerdo, e depois seleccionando o ícone ao lado **Actualizar Volume de Recuperação** no painel do lado direito.
- **4.** Pode restaurar as alterações contínuas em qualquer altura seleccionando **Modificar Directriz de Actualização de Volume** e seleccionando o ícone ao lado **Activar Actualizações Contínuas**.
- **5.** Feche a Consola.

#### **Aceder aos ficheiros da unidade de recuperação (apenas IRRT)**

Quando usa o IRRT, pode aceder à unidade de recuperação para visualizar os ficheiros no Windows Explorer. No entanto quando acede aos ficheiros da unidade de recuperação, o volume de recuperação não pode ser actualizado até que volte a ligar a directriz de actualizações contínuas.

**E NOTA:** Quando acede aos ficheiros da unidade de recuperação, o estado da unidade de recuperação altera para apenas leitura. Apenas pode copiar ficheiros da unidade de recuperação para a unidade primária ou para outro meio de armazenamento.

Para aceder aos ficheiros da unidade de recuperação:

**1.** Seleccionar **Aceder aos Ficheiros da Unidade de Recuperação** no painel da esquerda, e depois clicar no ícone ao lado **Aceder aos Ficheiros da Unidade de Recuperação** no painel da direita. Uma mensagem indica que as alterações ao volume de recuperação foram desligadas.

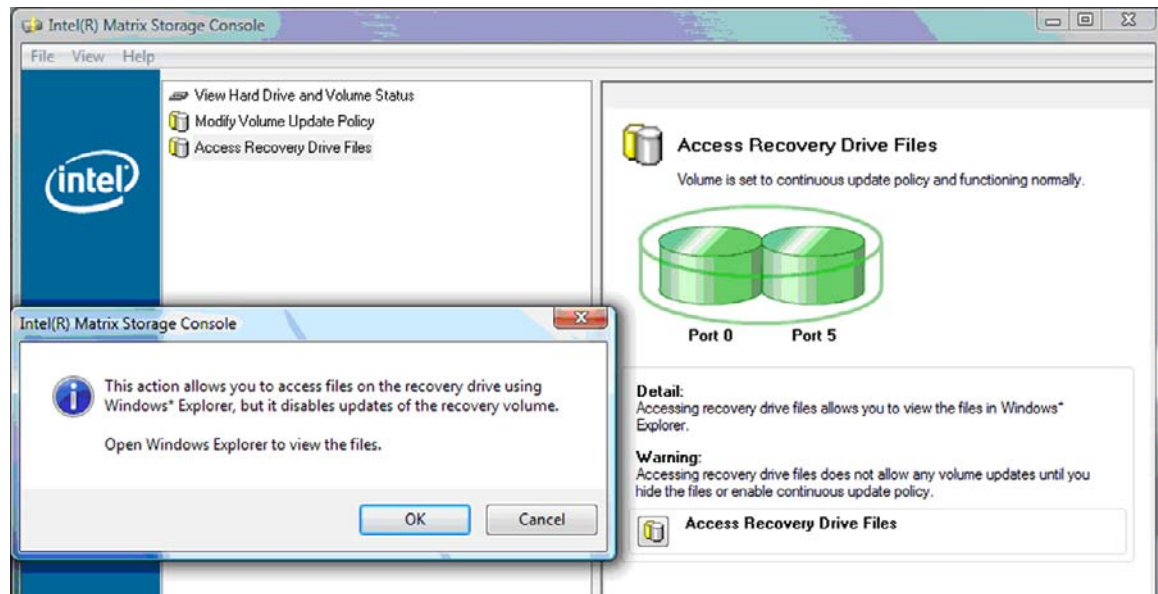

**2.** Clique **OK** para confirmar o acesso aos ficheiros da unidade de recuperação. Pode agora abrir o Windows Explorer para ver os ficheiros. A directriz de actualizações altera para "mediante pedido" e o volume de recuperação passa para vermelho na janela da Consola.

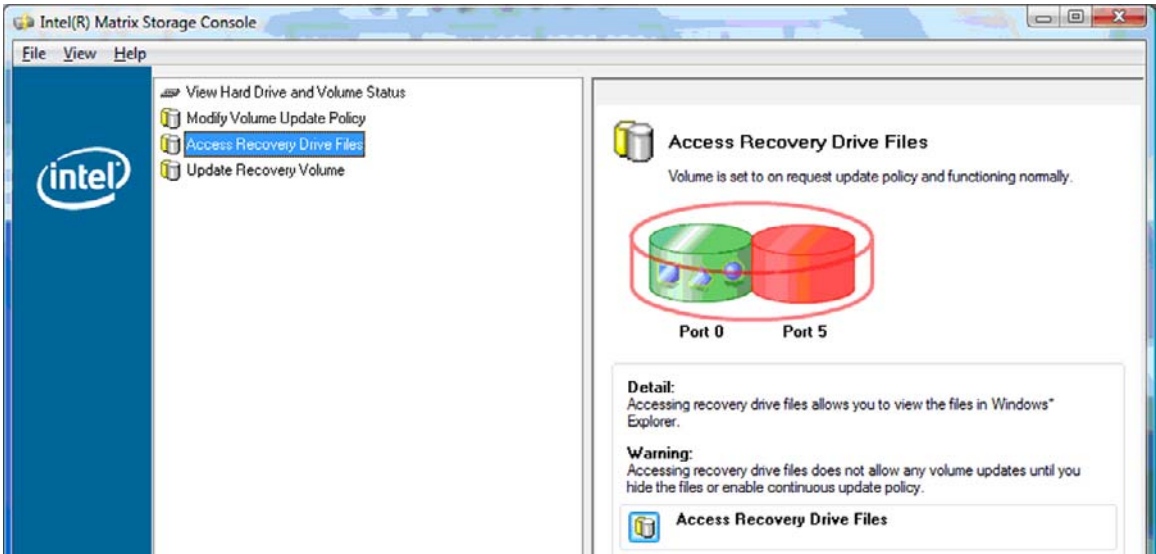

**3.** Depois de ver os ficheiros no Explorer, seleccione **Modificar Directriz de Actualização do Volume** no painel do lado esquerdo, e depois seleccione o ícone ao lado **Activar Actualizações Contínuas** no painel do lado direito.

# <span id="page-30-0"></span>**6 Reprogramar a unidade RAID para não RAID**

Pode reprogramar um volume RAID 1 ou IRRT para duas unidades não RAID seguindo as instruções para aceder ao Intel Option ROM e e reprogramar as duas unidades para o estatuto de não RAID. Tem também que reprogramar as duas unidades para não RAID se precisar mover a unidade de recuperação do Compartimento de Actualização do computador portátil para a estação de ancoragem.

- **ET NOTA:** Um volume RAID 0 não pode ser migrado para um volume RAID 1 ou para um HDD primário que não seja RAID porque o tamanho do volume RAID 0 pode ser maior do que a capacidade do HDD primário. Se pretender transformar o HDD primário num volume RAID 0 para o estatuto não RAID, deve primeiro efectuar cópias de segurança de todos os dados para uma unidade externa com capacidade suficiente. Depois siga os passos indicados abaixo para reprogramar a unidade RAID 0 para não RAID. Depois de terminar o procedimento, deve reinstalar o sistema operativo na unidade primária.
	- **1.** Ligue ou reinicie o computador. Quando aparece a janela Option ROM , pressione ctrl+I para entrar nas configurações.

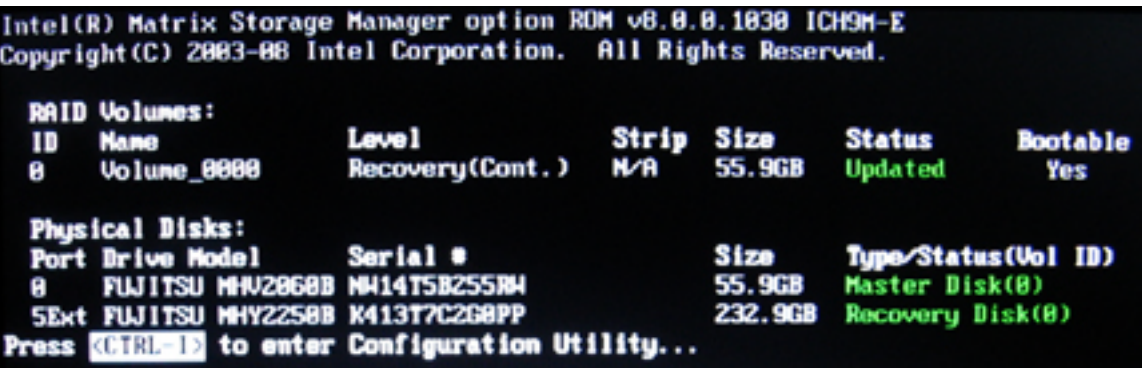

**2.** No Menu Principal, use o seta para seleccionar **3. Reiniciar Discos para Não-RAID**, e depois pressione enter. Aparece a janela Reiniciar Dados RAID.

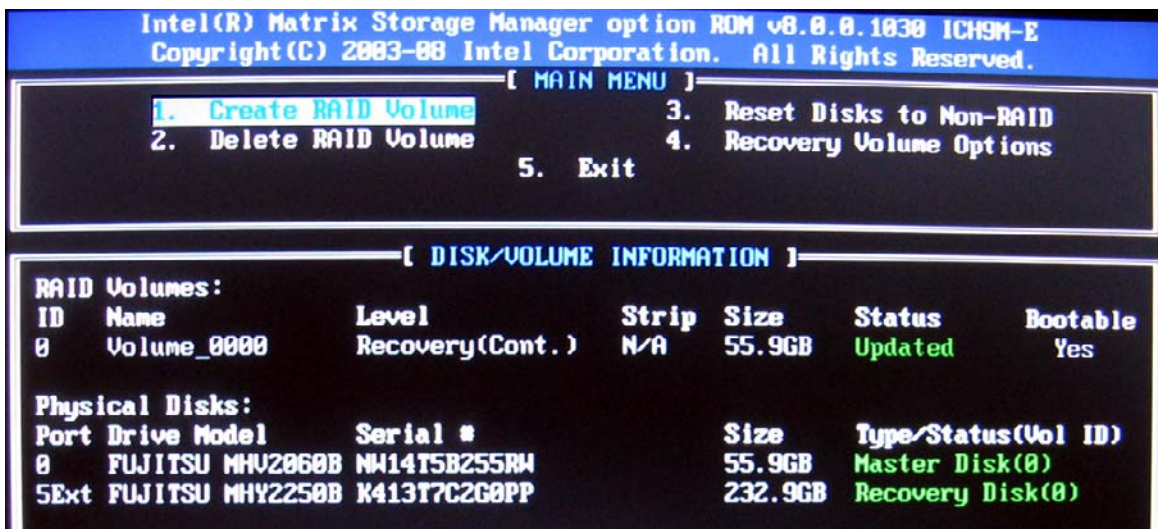

- **3.** Pressione a barra espaço para seleccionar a primeira unidade, e depois puxe para baixo a seta e a barra espaço para seleccionar a segunda unidade.
- **4.** Pressione enter, e depois pressione Y para confirmar a selecção.

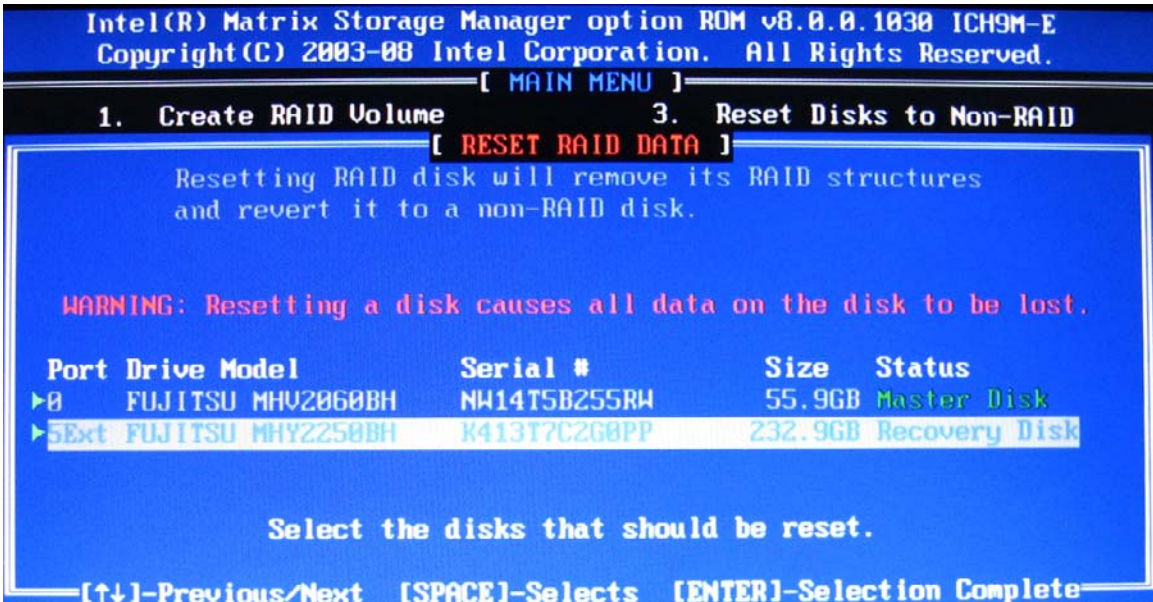

**5.** Puxe a seta para baixo para seleccionar **5. Sair**, e pressione enter e Y para reiniciar o sistema.

# <span id="page-32-0"></span>**7 Perguntas Frequentes**

### **Pode instalar-se mais do que um volume RAID num computador?**

Não, apenas pode existir um volume RAID num computador.

# **A Matriz RAID está preparada para permitir ambos RAID 0 e RAID 1 num único volume RAID?**

Não.

### **Pode desancorar-se o computador se o HDD de recuperação estiver no compartimento SATA substituível da estação de ancoragem?**

Sim. Se a directriz "Actualizações contínuas" estiver seleccionada, os dados são automaticamente copiados para a unidade de recuperação da estação de ancoragem, quando o computador volta a ser ancorado? Se a directriz "Actualizar mediante pedido" estiver seleccionada, deve seguir o procedimento normal para copiar dados para o HDD de recuperação, quando o computador volta a ser ancorado.

# <span id="page-33-0"></span>**Índice Remissivo**

#### **A**

aceder aos ficheiros da unidade de recuperação [25](#page-28-0) Advanced Host Controller Interface [9](#page-12-0)

#### **C**

Características avançadas da Intel Matrix Storage Console [22](#page-25-0) Características da Intel Matrix Storage Console [24](#page-27-0) Comutação e recuperação rápida automática do HDD [10](#page-13-0)

#### **D**

desempenho [5](#page-8-0) directrizes da actualização em espelho [10](#page-13-0) dispositivos suportados [6](#page-9-0)

#### **E**

eSATA HDDs [7](#page-10-0) espelhar [5](#page-8-0) Estação de Ancoragem Avançada HP [8](#page-11-0)

#### **F**

fiabilidade [2](#page-5-0) ficheiros, aceder à unidade de recuperação [25](#page-28-0)

#### **H**

 $HDD$  [2](#page-5-0) hot plug [9](#page-12-0)

### **I**

iniciar migração do RAID [14](#page-17-0) Intel Matrix Storage Manager [9](#page-12-0) IRRT [3](#page-6-0)

#### **K**

Kits opcionais de unidades HP SATA [6](#page-9-0)

#### **L**

ligar o RAID [12](#page-15-0) listagem [2,](#page-5-0) [3](#page-6-0) listar [2,](#page-5-0) [5](#page-8-0)

#### **M**

Matriz RAID [2,](#page-5-0) [5](#page-8-0) Migração RAID [2](#page-5-0), [6](#page-9-0), [11,](#page-14-0) [14](#page-17-0) migração simplificada [10](#page-13-0) migrar para IRRT [20](#page-23-0) migrar para RAID 0 [16](#page-19-0) migrar para RAID 1 [15](#page-18-0) modificar a directriz de actualizações do volume [24](#page-27-0) modos [3](#page-6-0) modos RAID suportados [3](#page-6-0)

#### **N**

Native Command Queuing [9](#page-12-0)

#### **O** opção ROM [2,](#page-5-0) [27](#page-30-0)

#### **P**

PCs portáteis HP Business [7](#page-10-0) perguntas frequentes [29](#page-32-0)

#### **R**

RAID 0 [3](#page-6-0) RAID 1 [3](#page-6-0) reprogramar unidades RAID para não RAID [27](#page-30-0)

#### **S**

sistemas operativos suportados [6](#page-9-0)

#### **T**

Tecnologia Intel Rapid Recover [3](#page-6-0) Tecnologia Intel Rapid Recovery [10](#page-13-0) Terminologia RAID fiabilidade [2](#page-5-0) HDD [2](#page-5-0) listagem [2](#page-5-0) listar [2](#page-5-0) Matriz RAID [2](#page-5-0) Migração RAID [2](#page-5-0) opção ROM [2](#page-5-0) tolerância de erro [2](#page-5-0) unidade de recuperação [2](#page-5-0) unidade primária [2](#page-5-0) Volume RAID [2](#page-5-0) tolerância de erro [2](#page-5-0), [3](#page-6-0), [4](#page-7-0), [5](#page-8-0)

#### **U**

unidade de recuperação [2,](#page-5-0) [3](#page-6-0), [10](#page-13-0), [20,](#page-23-0) [25](#page-28-0), [27,](#page-30-0) [29](#page-32-0) unidade primária [2](#page-5-0) Unidades SATA [6](#page-9-0)

#### **V**

Volume RAID [2](#page-5-0), [6](#page-9-0), [11,](#page-14-0) [29](#page-32-0)